#### 事 務 連 絡

#### 令 和 4 年 1 月 18 日

都道府県 衛生主管部(局) 御中 特 別 区

> デジタル庁 国民向けサービスグループ(VRS 担当) 厚生労働省健康局健康課予防接種室

新型コロナウイルスワクチンの時間外・休日の接種等の請求について

標記について、「新型コロナウイルスワクチンの時間外・休日の接種及び個別接種促進の ための支援事業の請求について」(令和3年6月23日付厚生労働省健康局健康課予防接種室 事務連絡)及び「職域接種促進のための支援事業の実績報告について」(令和3年8月12日 付厚生労働省健康局健康課予防接種室事務連絡)において、接種実績の確認についてはVR Sの活用も踏まえた方法を検討している旨お伝えしていたところですが、今般、VRSにて 下記の機能を提供することとなりましたのでお知らせします。

また、使用方法の詳細については、別途送付するマニュアル「会場別接種回数確認方法」 をご参照ください。

記

<提供される機能の範囲>

- 市町村(特別区を含む。以下同じ)においては、VRSより、管内の接種機関毎に、指定した期 間の日毎の接種回数を CSV 形式等により抽出・表示が可能となる。
	- ・ 予診のみの実施数及び接種時刻に関する情報は取得できない。
	- ・ 本機能を使用する市町村と紐付いたタブレットで読込みを行った接種(自自治体で登録した 接種記録)のみ抽出・表示する。他市町村と紐付いたタブレットからの読込みを行った接種は、 職域接種会場での接種を含めて、抽出されない。

また、本機能を使用する市町村の住民への接種(自自治体に登録されている接種)のみ 抽出・表示され、他市町村の住民への接種は抽出されない。

・ 会場名は、接種機関においてタブレットにて登録された会場名が表示される。複数のタブレ

ットを利用した場合に、同一の接種機関でも会場名が異なる表記揺れが生じうる。

- 都道府県においては、セキュリティ上、VRSのデータを閲覧する権限を付与できないため、 適宜、必要が生じた場合には管内市町村からデータの取り寄せを行うなどの調整をお願いす る。
- ※ 上記で示した範囲において接種状況を確認出来ることから、請求の確認を行う際の必要に 応じて参考として取り扱われたい。

<照会先>

本事務連絡に関する照会は、「厚生労働省健康局健康課予防接種室「自治体サポートチー ム」の運用変更について(周知)」(令和3年 12 月 27 日付厚生労働省健康局健康課予防接種 室事務連絡)のとおり、厚生労働省健康局健康課予防接種室自治体サポートチームにご照会 ください。

# マニュアル

# 会場別接種回数確認方法

# **CSV**ファイルによるログイン**ID**ごとの接種回数一括出力

- **① 「データ出力」メニューから、「接種回数集計ファイル」の集計期間を選択し「接種回数集計ファイル 更新」をクリックします。**
- **② 「接種回数集計ファイル\_YYYY-MM-DD-YYYY-MM-DD\_1of1.csv」をダウンロードします。**

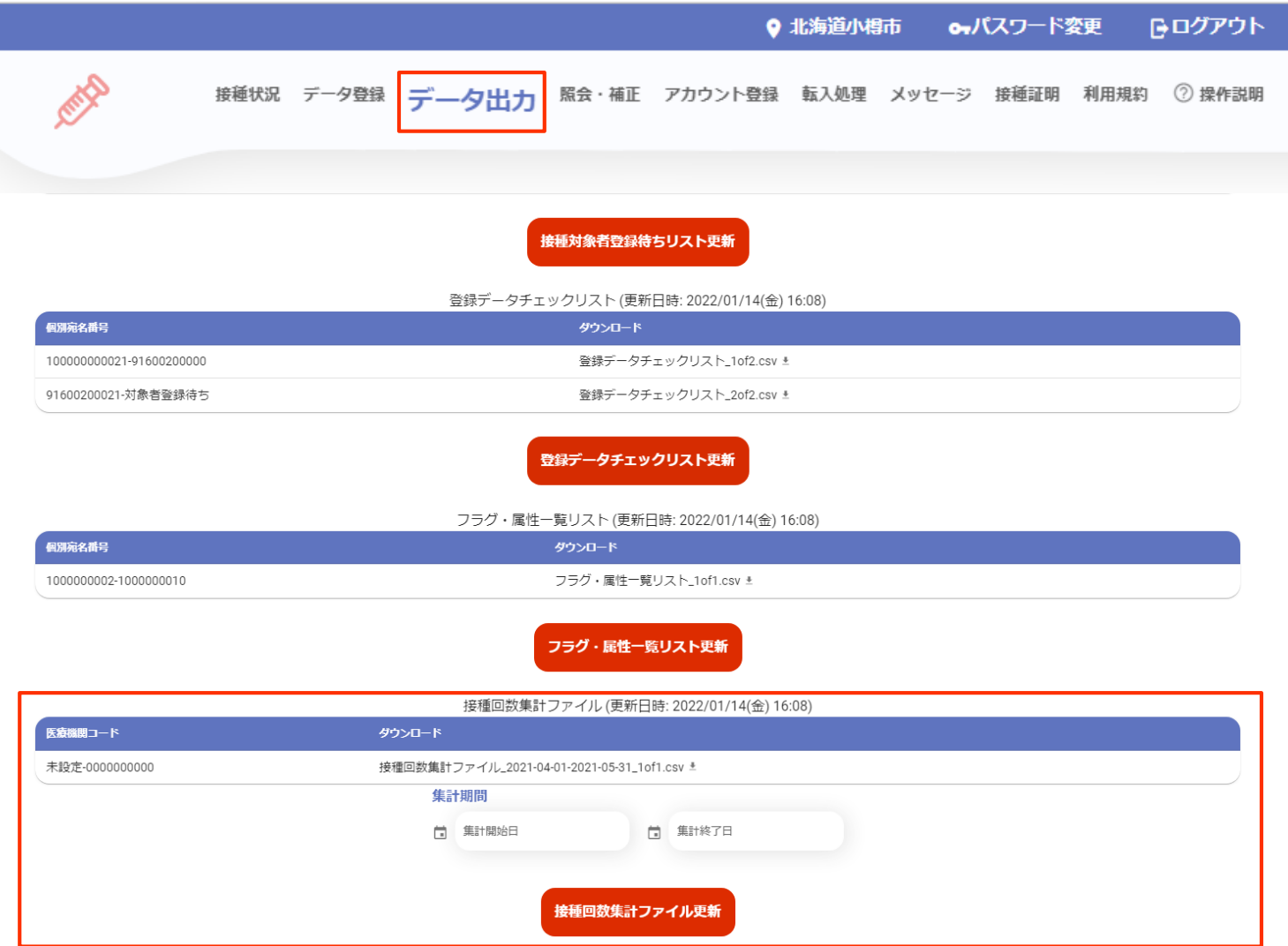

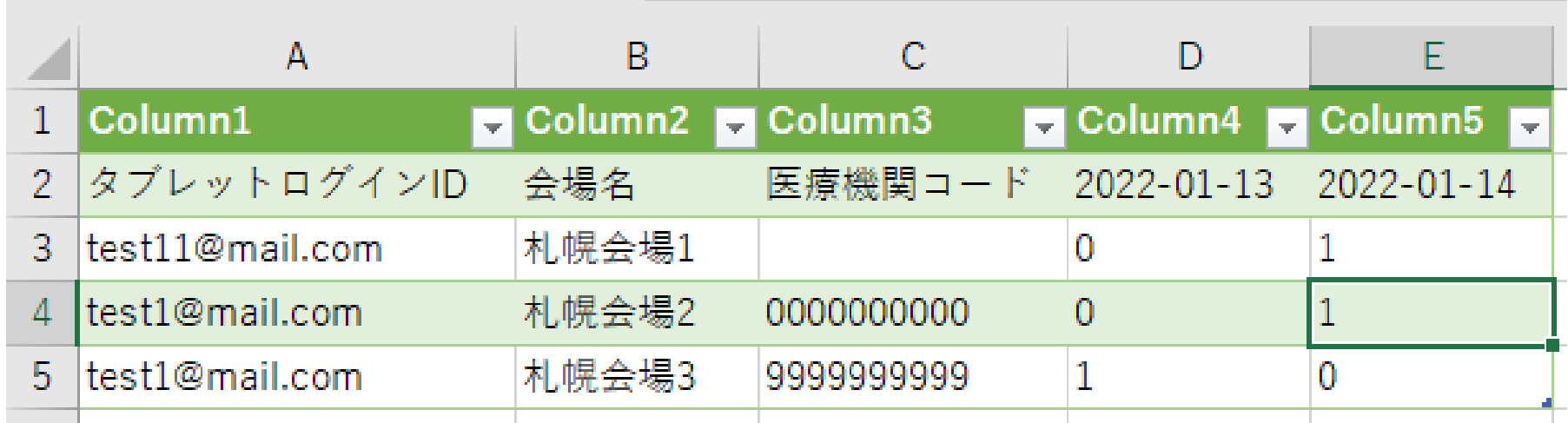

**Column1:ログインIDを表示。自治体メニューから登録している場合は自治体メニューのログインID が表示されます。**

**Column2:Column1のログインIDで登録された会場名を表示。同一のログインIDから複数の会 場名が登録されている場合は、会場名毎に行が分かれます。**

**Column3:ログインIDに紐づいている医療機関コードを表示。ログインIDがGMIS-IDの場合は基 本的に表示されますが、自治体で発行したタブレットログインIDの場合や、自治体メニューから登録した 場合は医療機関コードはブランクとなります。**

**Column4以降:日付ごとの接種回数が表示れます。**

**出力対象となるデータは自自治体で登録した接種記録かつ自自治体に登録されている接種記録となり ます。そのため、自自治体で行った他自治体の接種、また他自治体で行った自治体の接種は出力対象 外となります。**

# ログイン**ID**ごとの接種回数検索

- **① 「接種状況」メニューから、「接種会場ごとの接種回数検索」を選択します。**
- **② 接種回数を調べたいログインIDを入力し、集計期間を設定し、検索をクリックします。 ログインIDは、接種会場メニューへのログインID、自治体メニューへのログインIDいずれも 検索可能です。**

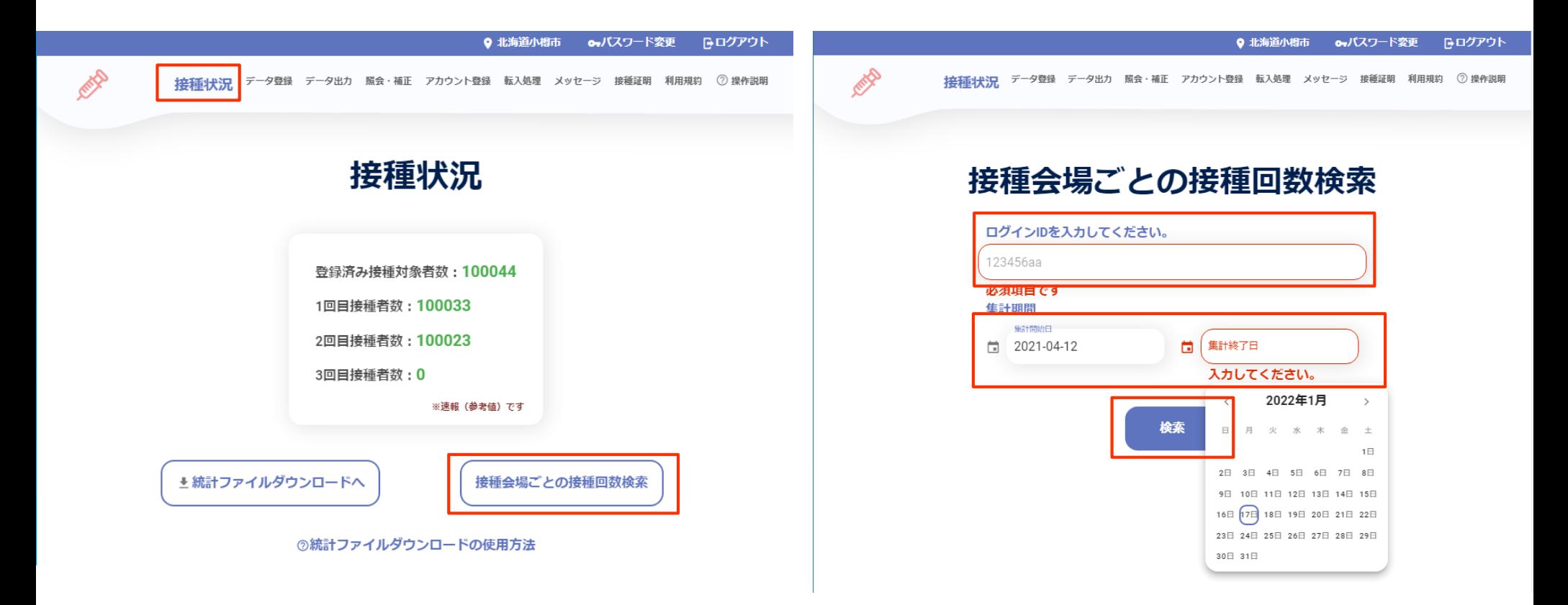

# ログイン**ID**ごとの接種回数検索

## **ログインIDに紐づいている医療機関コードと、日にちごとの接種回数が表示されます。 医療機関コードが登録されてない場合、編集から医療機関コードを設定することができます。**

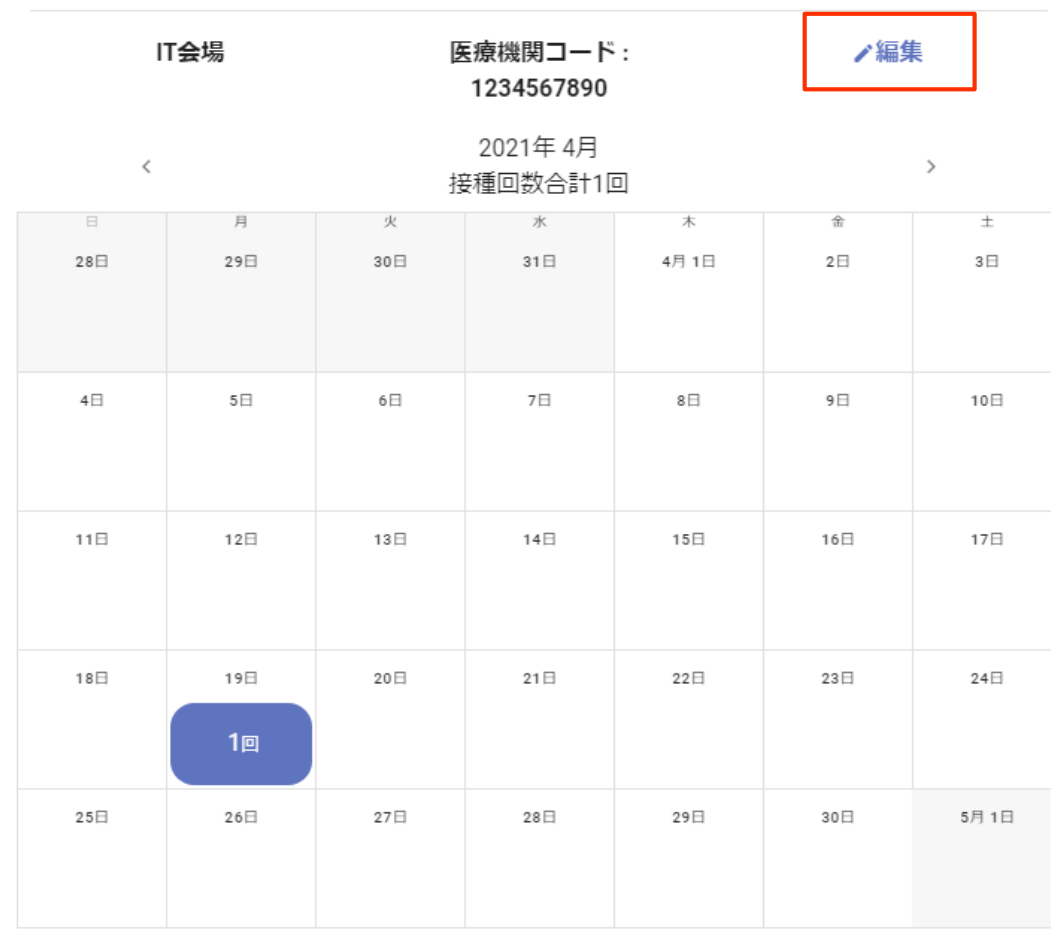

### **CSV**ファイルによる医療機関コードの登録

# **① 「データ登録」メニューより、「医療機関コード登録」を選択します。 ② 登録するCSVファイルを選択し、「登録」をクリックします。**

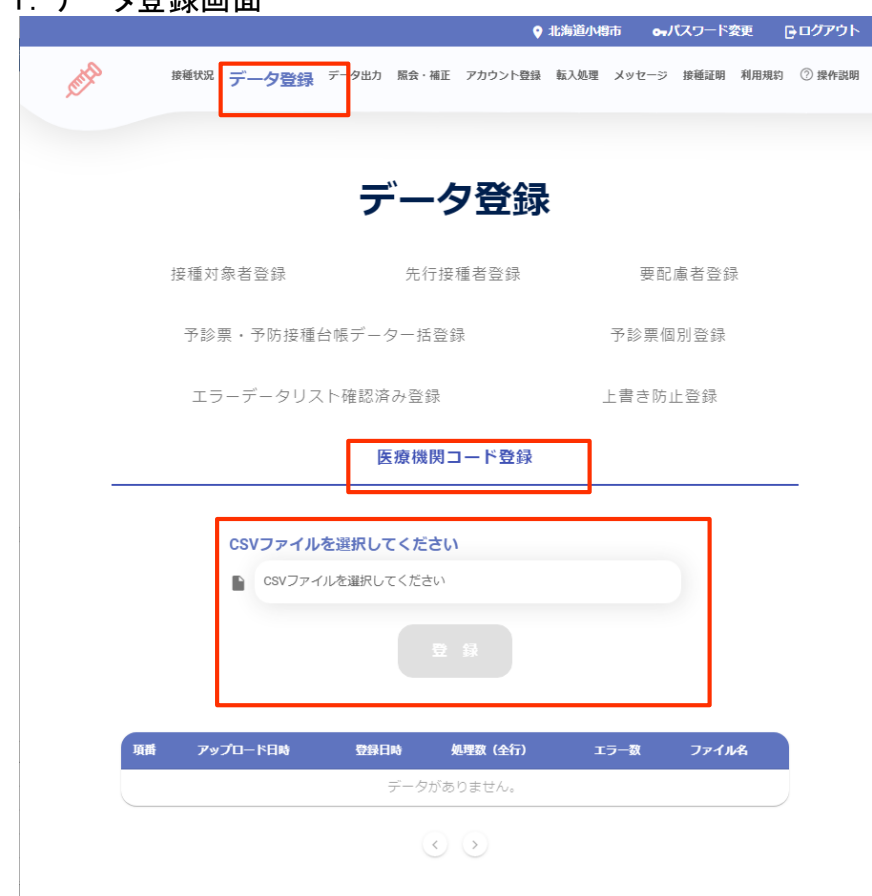

々登録画面 2.登録 - 2.登録するCSVフォーマット - 2.登録するCSVフォーマット

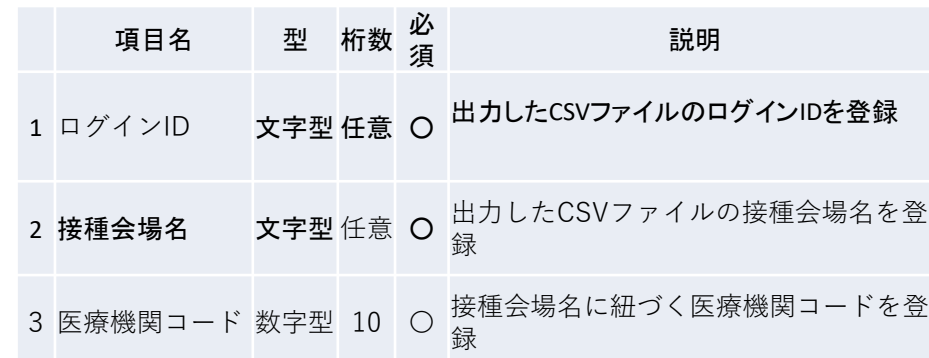

#### **【CSVフォーマット登録時の留意点】**

#### **・項目1のログインIDと項目2の接種会場名が、出力されたCSVファイルと同じ組み合わせでないと登 録ができません。**

# **CSV**ファイルを**Excel**で確認する方法

# **「データ」タブを選択 「テキストまたはCSVから」を選択**

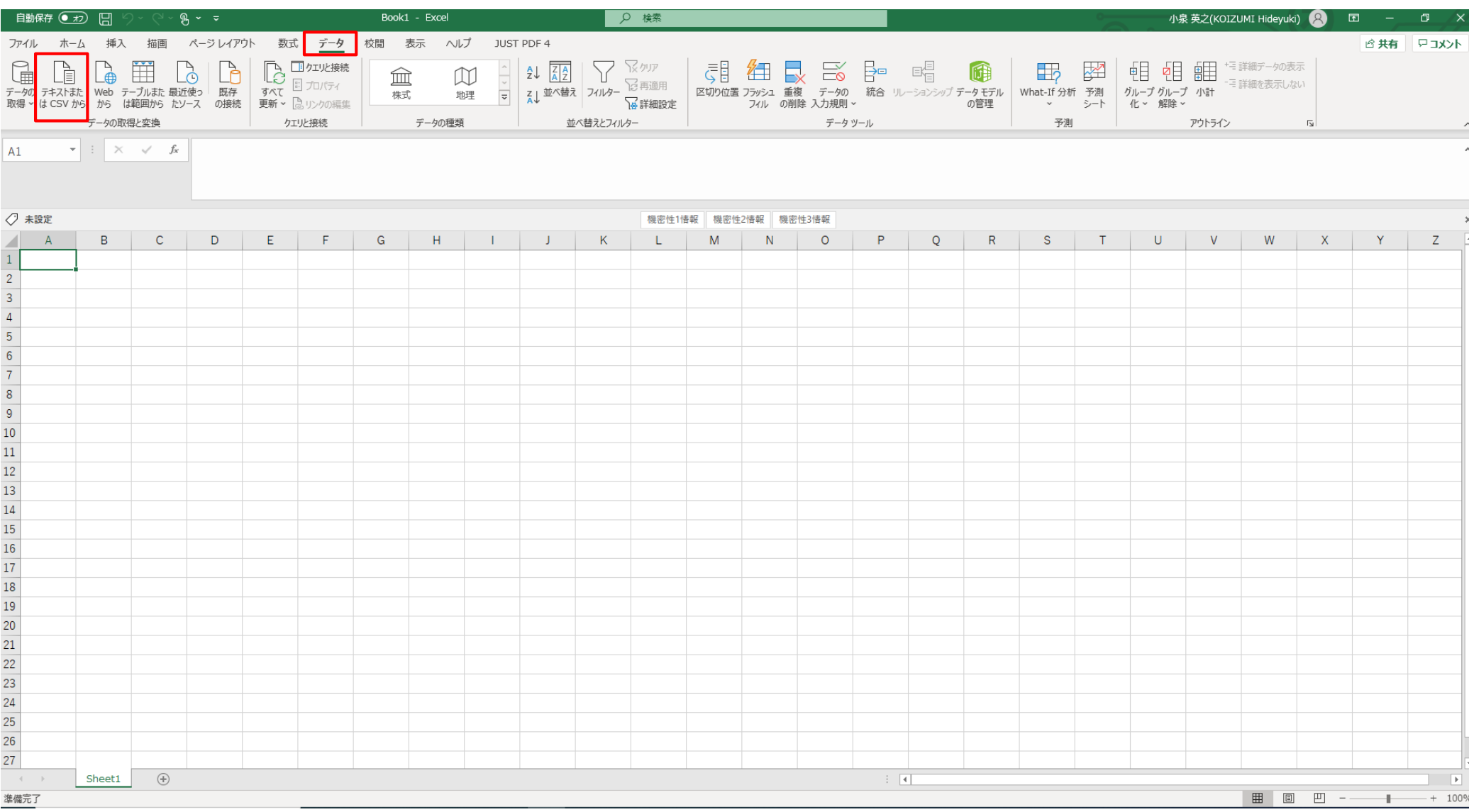

# **CSV**ファイルを**Excel**で確認する方法

# **VRSの「データ出力」からダウンロードしたCSVファイルを選択 インポートを選択**

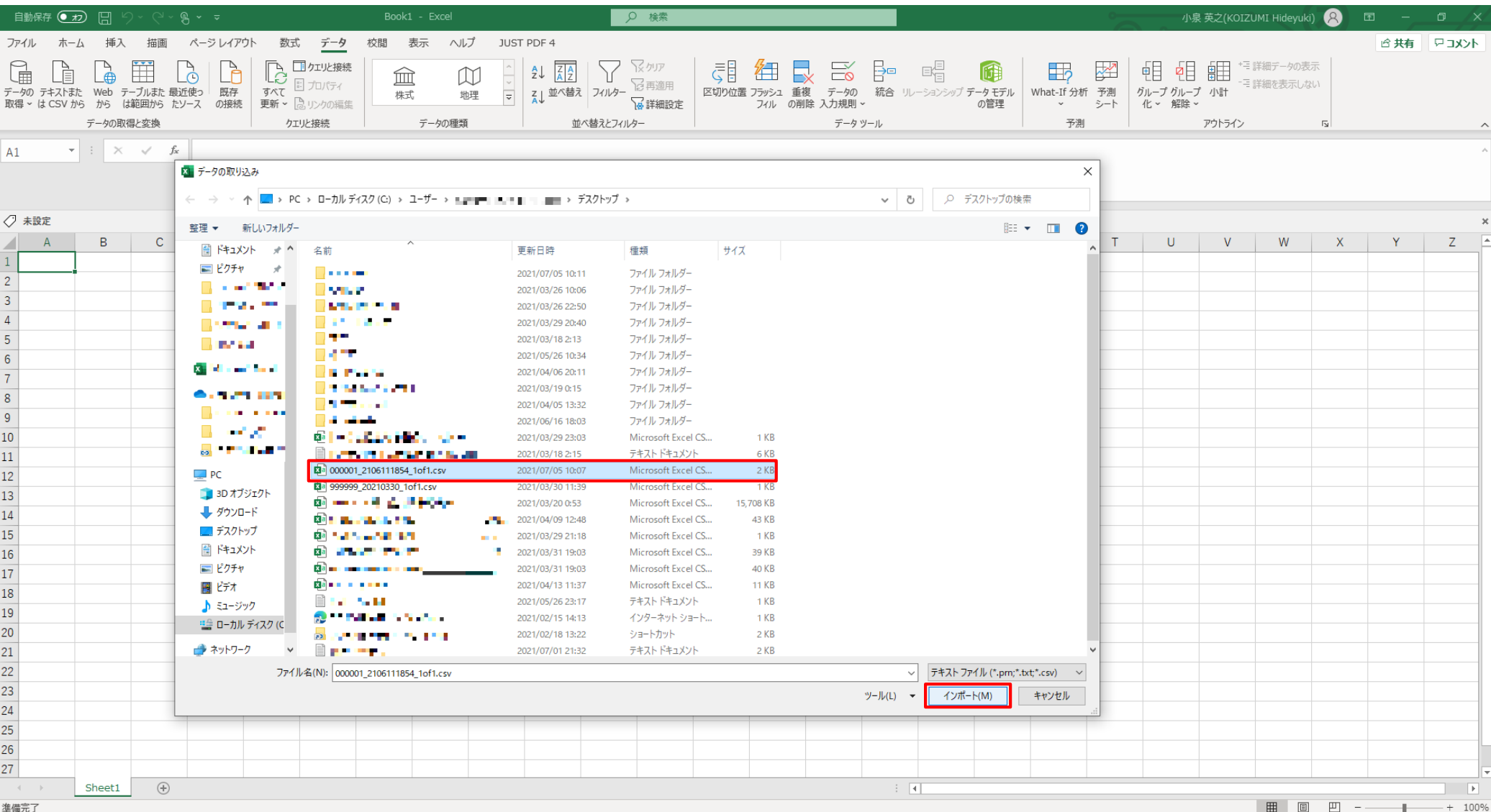

# **CSV**ファイルを**Excel**で確認する方法

# **「元のファイル」のドロップダウンリストから「UTF-8」を選択 読み込みを選択**

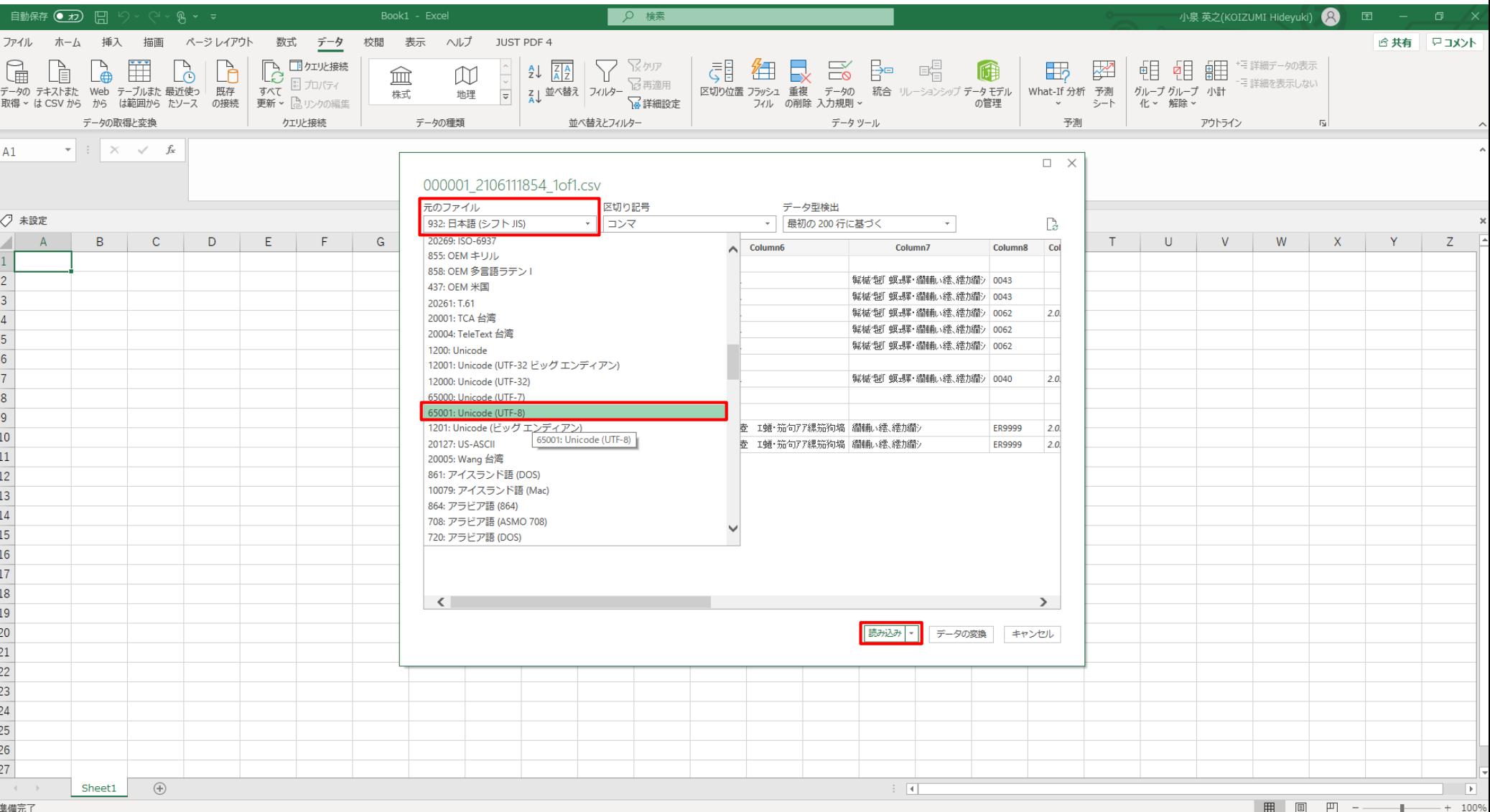